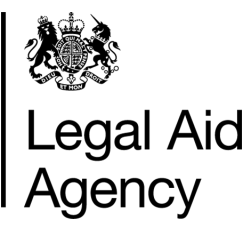

# eForms Quick Guides

Uploading From A Case Management System

## **1. Exporting From a Case Management System**

Some **Case Management Systems (CMS)** are able to export case information that can be uploaded into eForms, which will reduce duplicating information for solicitors and the LAA.

Please contact your CMS provider regarding compatibility with the eForms system and guidance regarding the creation of the eforms export file.

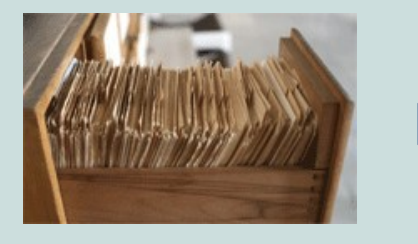

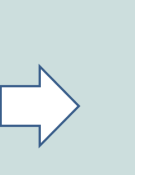

POA\_JoeBloggs\_CMS-Export\_xml.txt CRM4\_JoeBloggs\_CMS-Export\_xml.txt CRM5\_JoeBloggs\_CMS-Export\_xml.txt CRM7\_JoeBloggs\_CMS-Export\_xml.txt

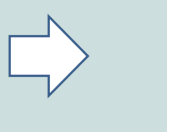

eForms

## **2. Uploading XML Packages**

Open the **New Forms** tab and select **Case Management Form Upload**. (You must have the eForms Author or Administrator roles to upload CMS files into eForms)

The review all forms box has been ticked for your convenience, this will allow you to review, amend and attach any relevant supporting documents prior to submission.

Click **Upload Package,** then browse for your **CMS** file.

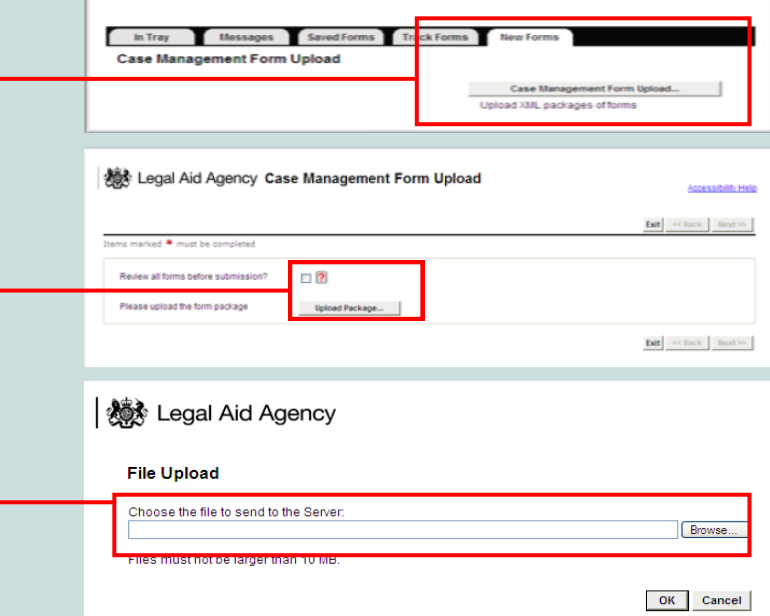

# **3. Upload Results**

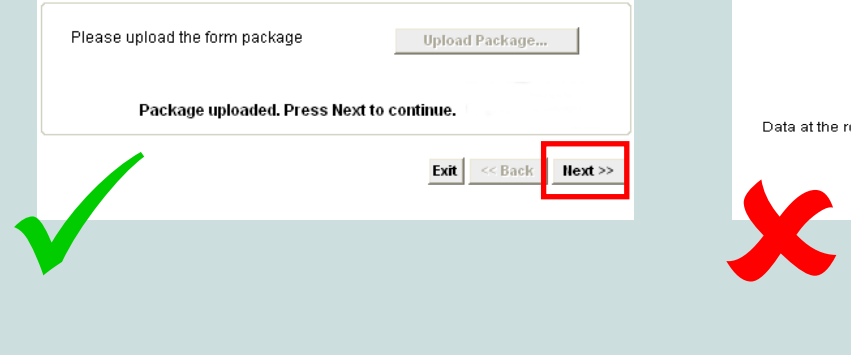

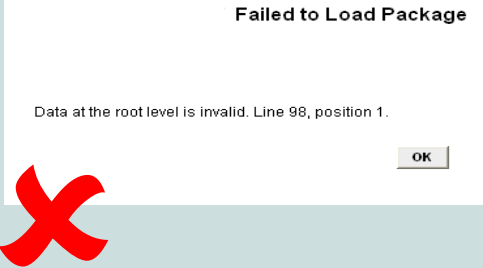

## **4A. Reviewing Forms before Submission**

The LAA recommend you review all bulkloads before submission. At that stage you can also attach any additional information or print coversheets for information sent by post.

#### Click **Start Submission**.

If you are an advanced crime users and no additional information is required, you can un-tick this box and rely upon direct submission with no review.

#### Review all forms before submission?

Type

The package submission was performed successfully

**Errors On The Form** 

Click OK to go to the first of these sections

Legal Aid Agency Case Management Form Upload

· Details

Case Ref.

130410012

 $\triangledown$  ?

OK

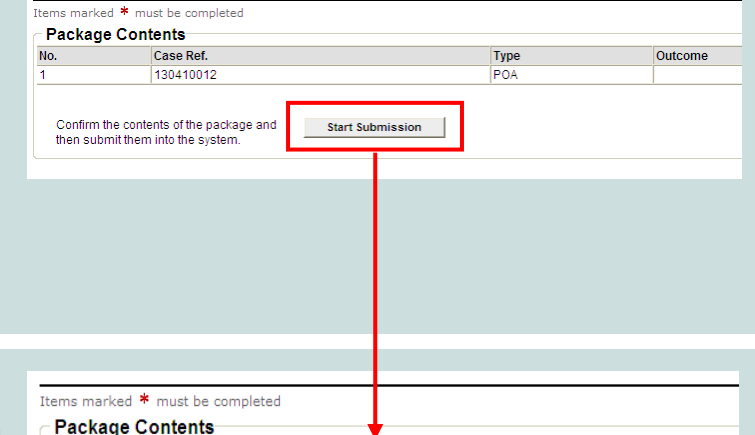

Outcome

Form saved for review in NONLON1's Saved Form

## **4B. Reviewing Forms before Submission**

If the **Review all forms before submission**  box is *ticked* then the Package Contents will indicate in Outcome, that you can view your form in the Saved Forms tab (for assistance with saved forms please see the 'Submitting an eForm' Quick Guide).

From the Saved Forms tab you can attach any supporting information and make amendments before submitting the final application. (if your forms not instantly visible, press the refresh button)

Click **Upload Package,** then browse for the file that your CMS has created.

If the '**Review all forms before submission'**  box is **NOT** *ticked* and there are **no errors** then the Package Contents will indicate the form has been *Imported Successfully,*  completing your submission. If there are errors, please see section 5.

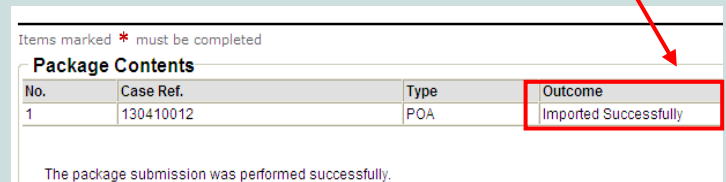

The following form sections have errors which need to be corrected

### **5. Fixings Submission Errors**

If there are errors with the upload you will receive an error message.

Click on **OK**, to view the errors within the **Package Contents** section. Then go to **Saved Forms** to resolve the issues.

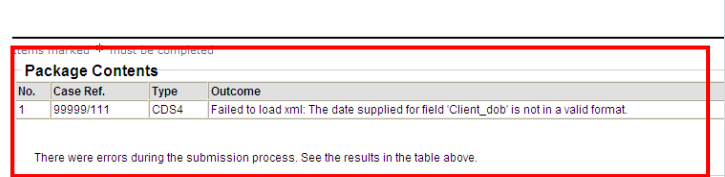

# **6. POA Errors - Example**

Errors on the form are indicated with **[1]** 

To view and amend the error click

Once all errors are resolved and you have added any required documents or printed the cover sheet.

Ξ.

Then you can then click **Send to Next Stage** and complete your submission as usual.

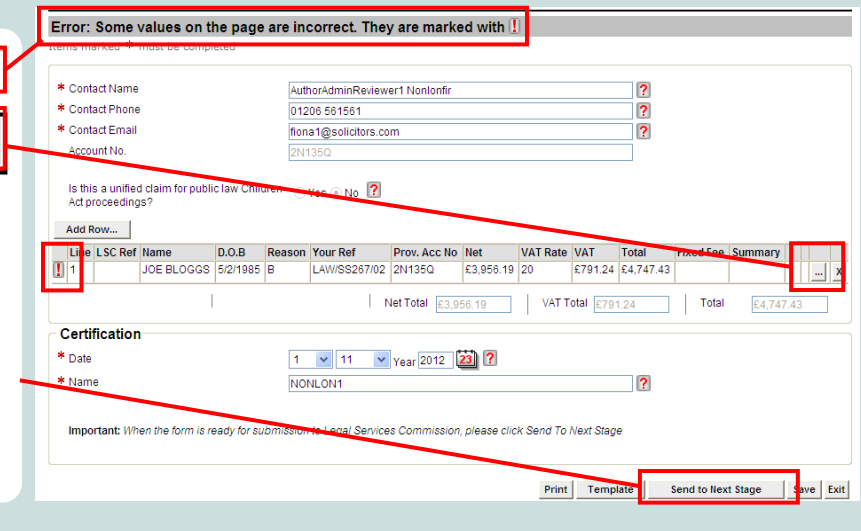

## **7a. Crime Errors - Example**

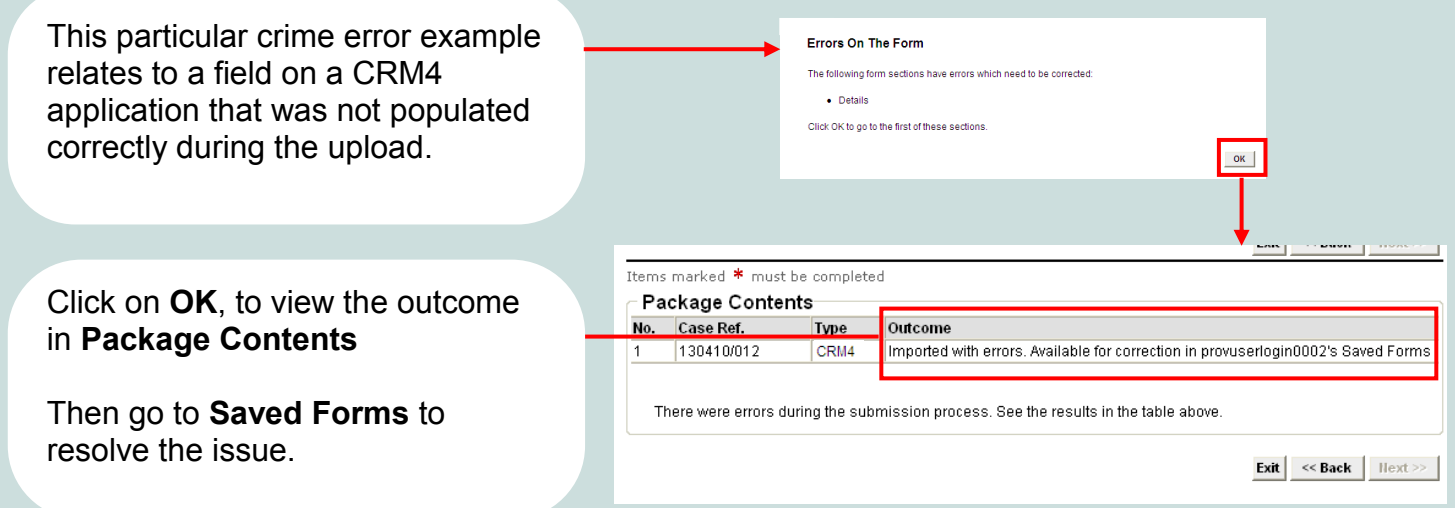

# **7b. Crime Errors - Example**

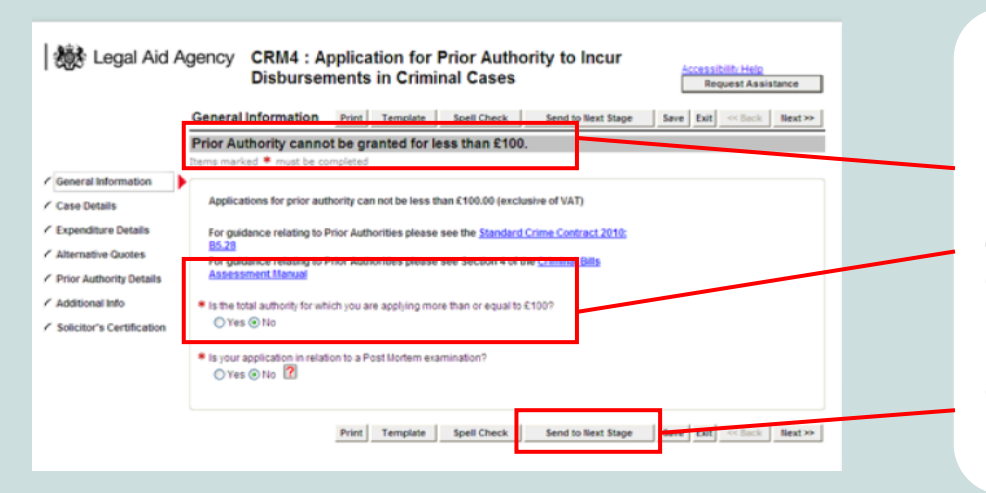

Open the eForm from the **Saved Forms** tab.

For this particular error, the CRM4 application must be for over £100 or the application cannot be granted.

Once the errors are resolved, click **Send to Next Stage to**  proceed.